# **Tandem pour l'agrément Cycle de visites 2024-2025**

13 Février 2024

Roselyne Lampron et Adam Rodrigues

**2e webinaire**

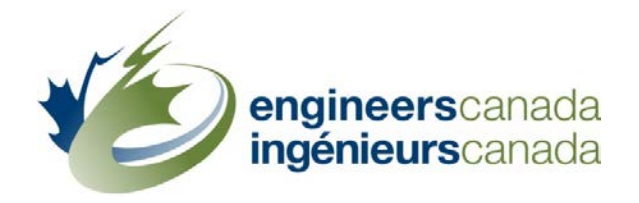

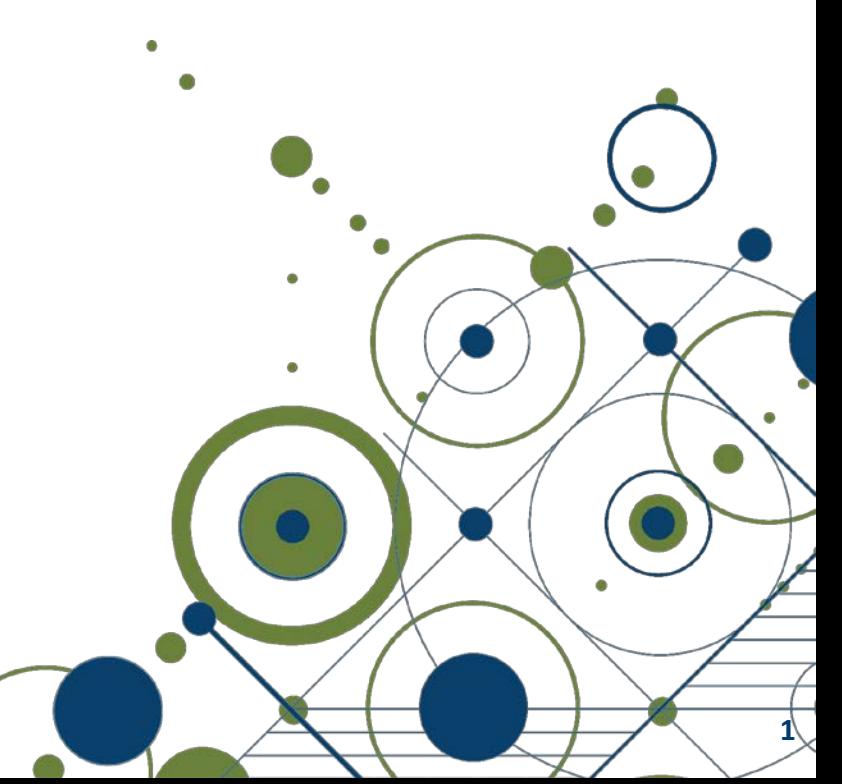

## par Robert Burke

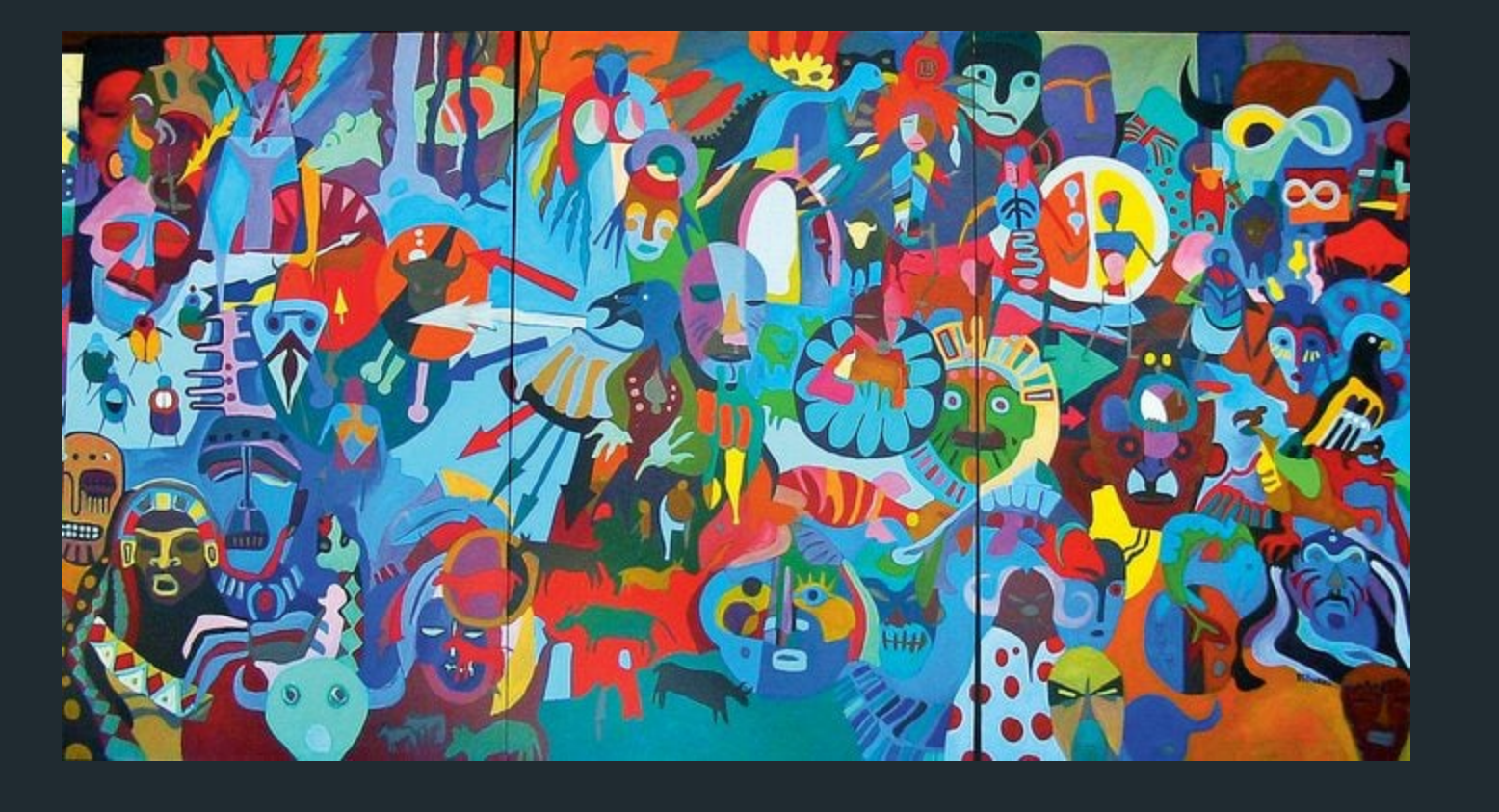

## **Ordre du jour**

- FAQ
- Glossaire
- Éléments en développement
- Accès à Tandem
- Formation
- Démonstration
- Q&R

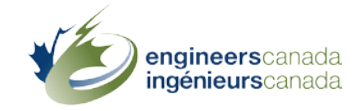

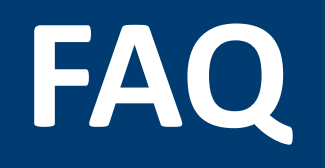

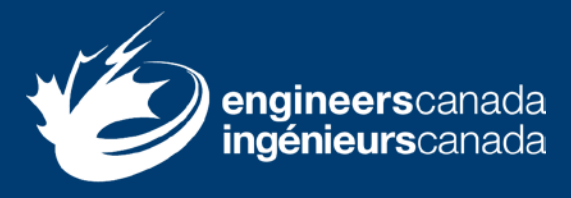

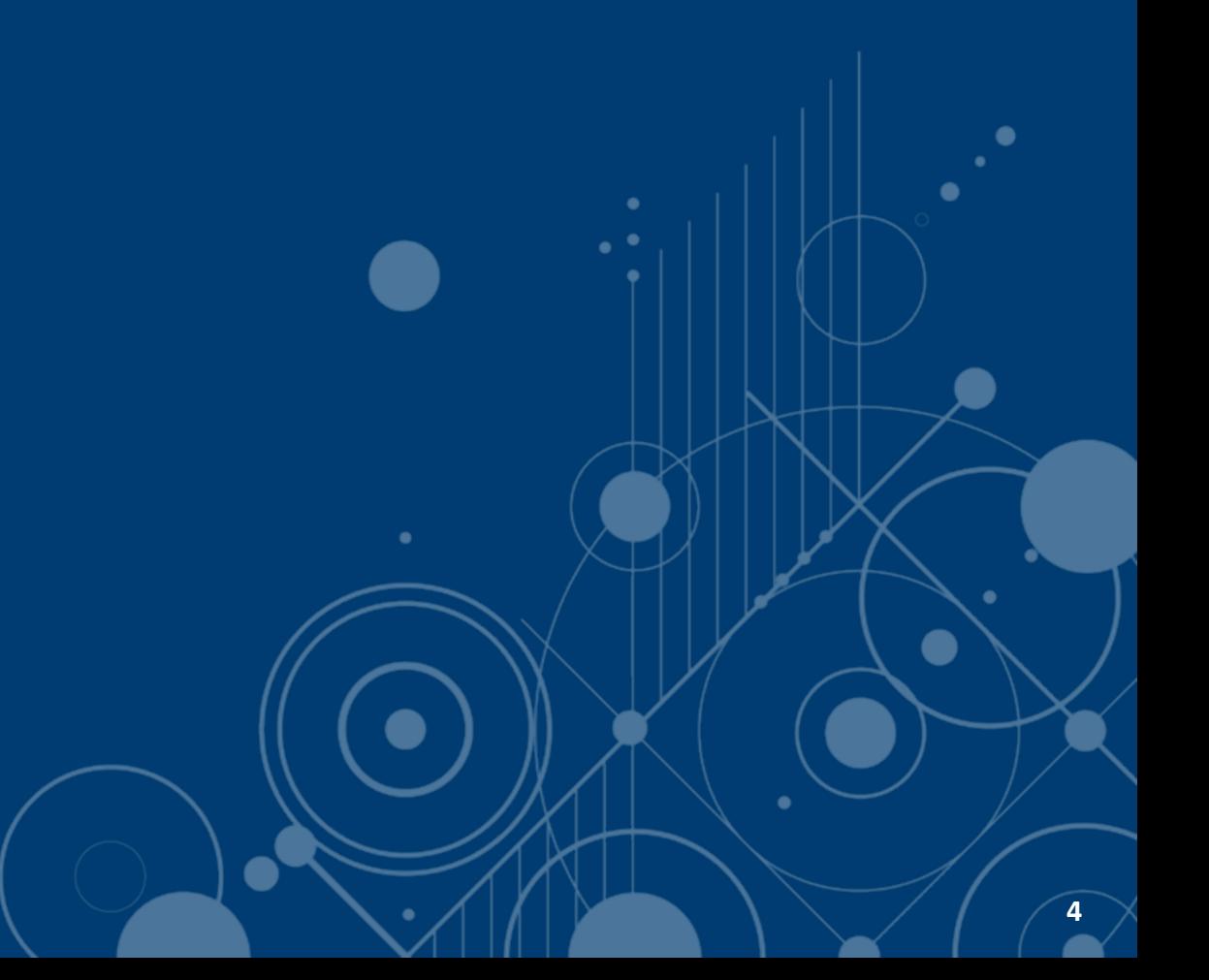

#### **FAQ**

- 1. Est-ce que le logiciel fonctionne mieux avec un navigateur web en particulier?
- 2. Est-ce qu'une personne peut être à la fois un « contact principal » et un « contact de confiance » ?
- 3. Est-il possible de supprimer ou d'archiver le profil d'un employé?

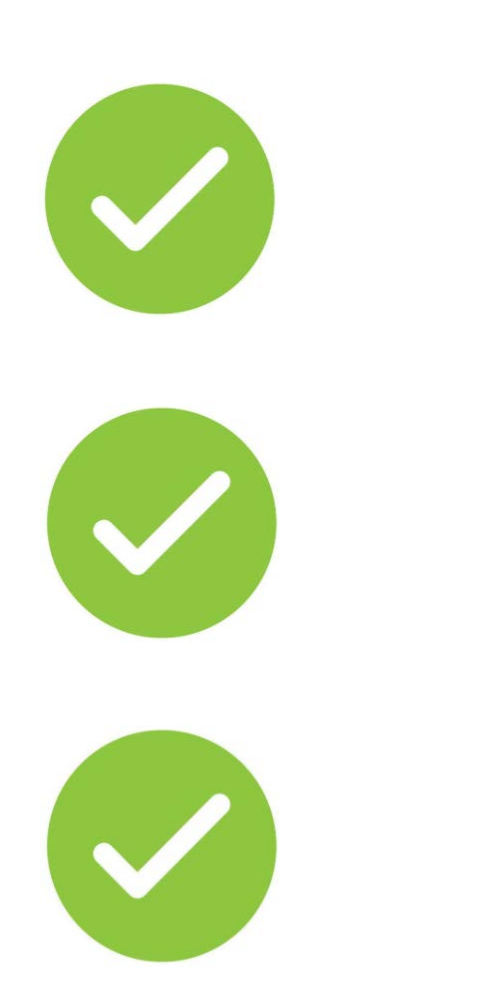

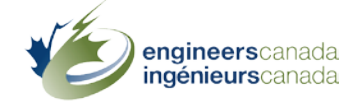

#### **FAQ**

- 4. Est-il possible d'importer un fichier CSV dans Tandem?
- 5. Est-il possible d'importer dans Tandem les données sur les cours et les membres du corps professoral à partir d'un fichier Excel?
- 6. Est-il possible d'avoir le suivi de toutes les modifications apportées à un programme?

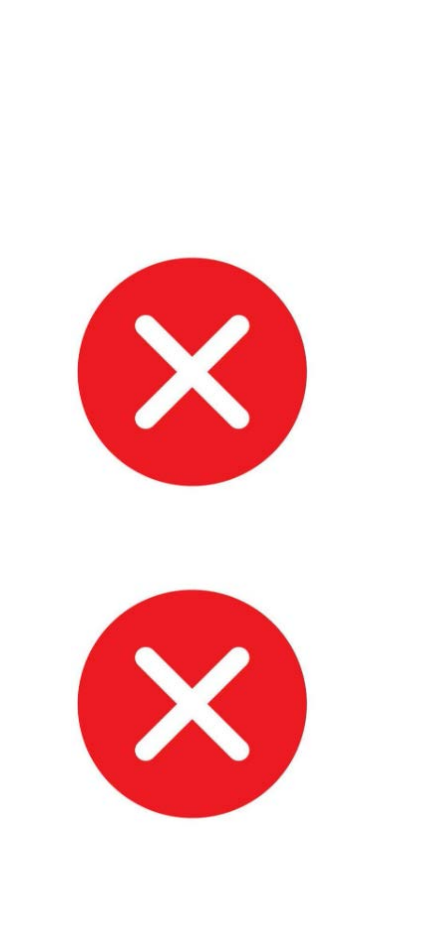

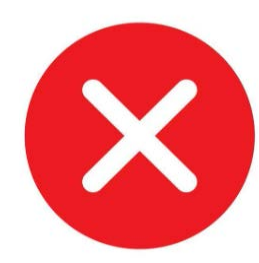

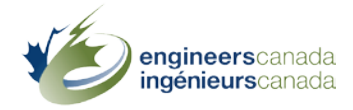

#### **FAQs**

7. Si nous avonssaisi des informations pour un cours qui sont applicables à plusieurs programmes, est-il possible de saisir ces informations une seule fois et les lier à plusieurs programmes?

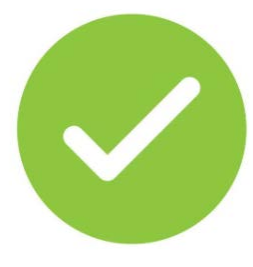

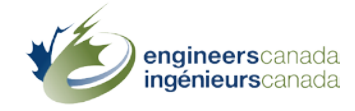

## **Glossaire**

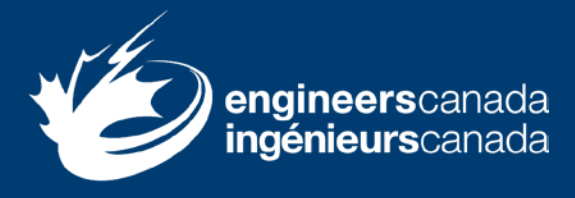

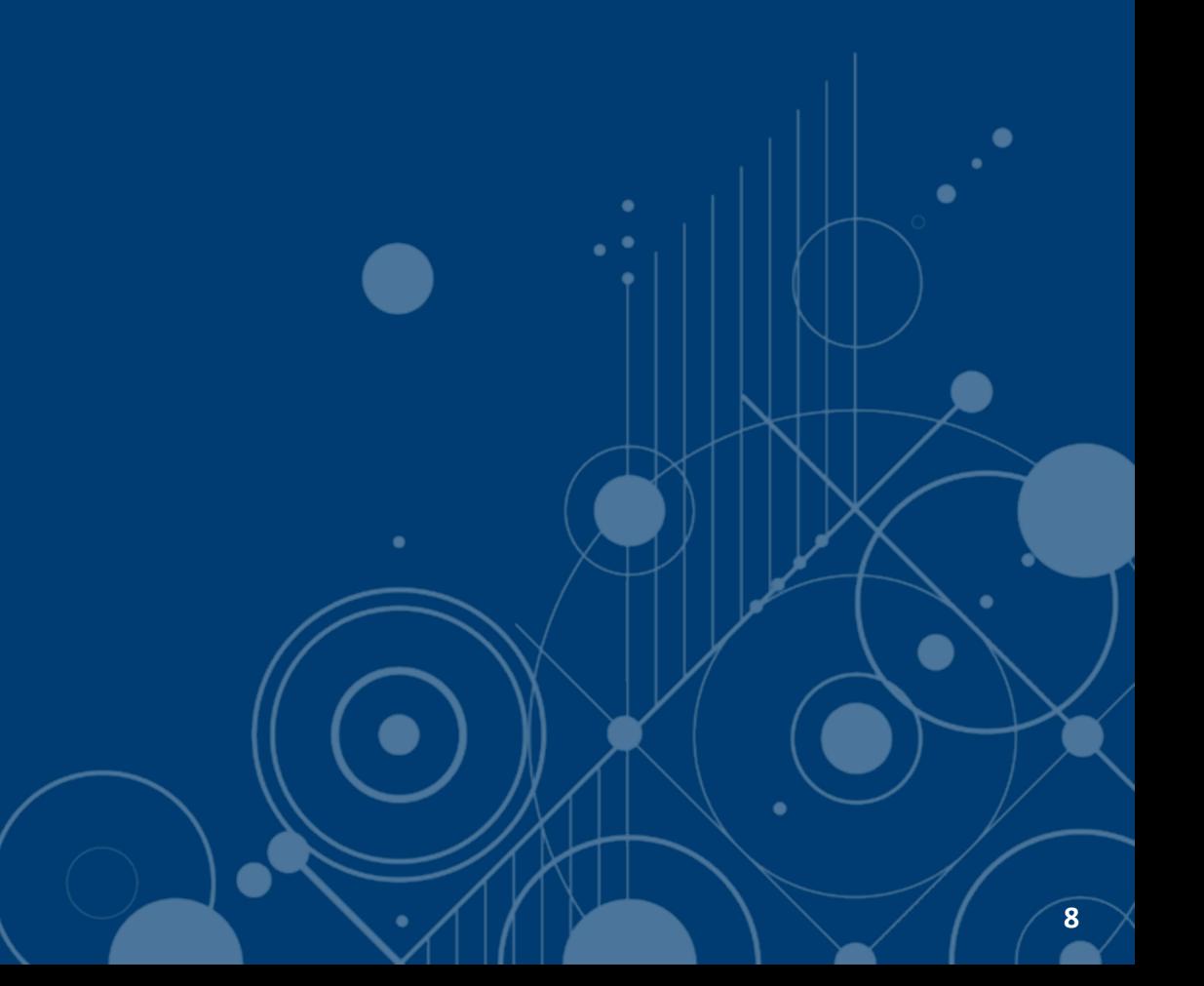

#### **Glossaire**

- Persona
	- **Représentant de l'organisation**
	- **Mes articles**
- Application
- Instrument
- Contact de confiance
- Cessionnaire

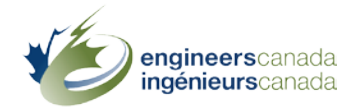

#### **Glossaire**

- Information générique sur les cours
- Information spécifique au programme
- Tableau de bord d'un programme
- Artefacts de programme

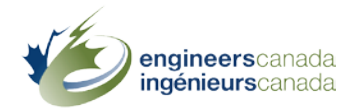

# **Éléments en développement**

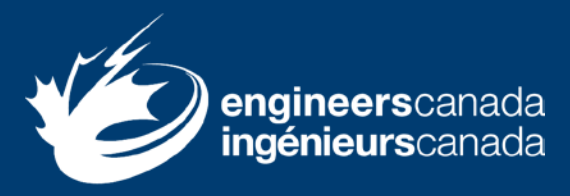

œ

## **Éléments en développement**

- Nombre minimal d'UA pour les SG (tableau de bord)
- Membre du comité des études (artefact de programme 4.1)
- Effectif étudiant et diplômes décernés(artefact de programme 4.3)
- Exportations en format PDF

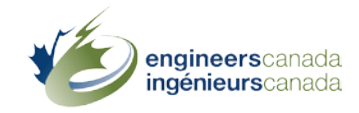

# **Accès à Tandem**

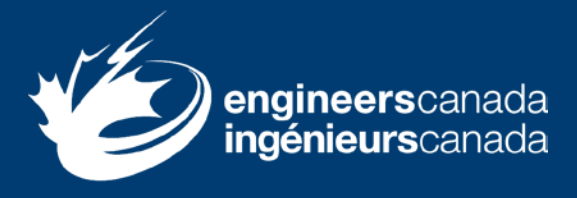

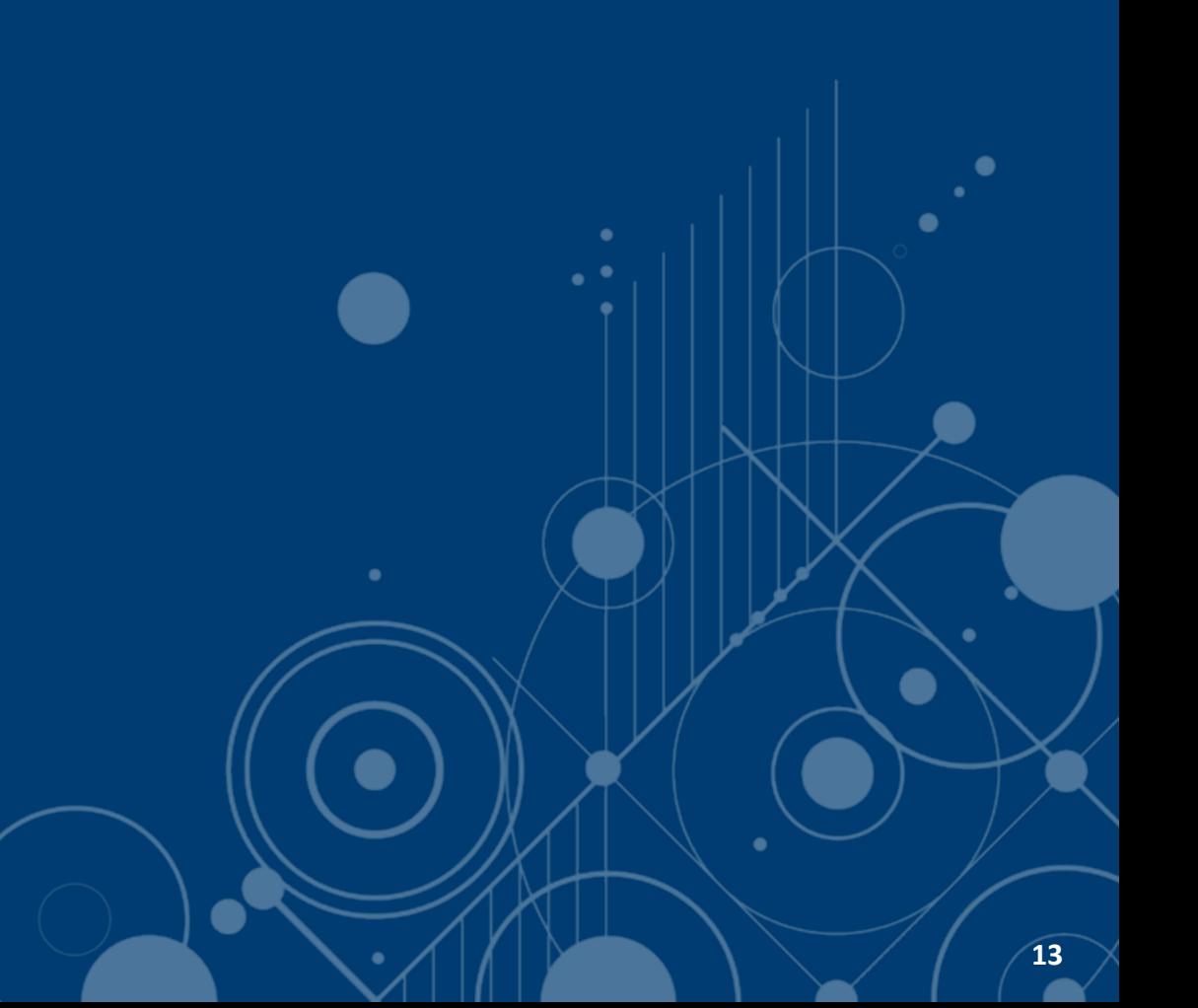

## **Accès à Tandem**

- Accès à l'environnement de production de Tandem
	- 13 février
- Étape 1
	- Valider les données sur les cours et les membres du corps professoral
	- Saisir les données
		- › Commencer par définir les facteurs de durée des sessions
- Étape 2
	- Saisir l'information spécifique au programme
	- Remplir le questionnaire

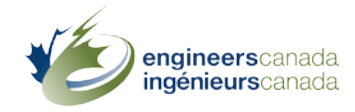

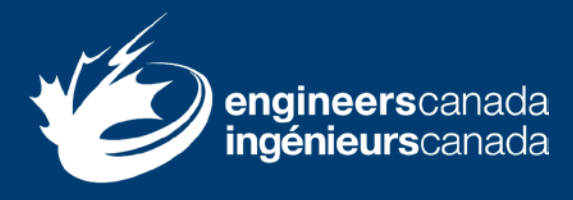

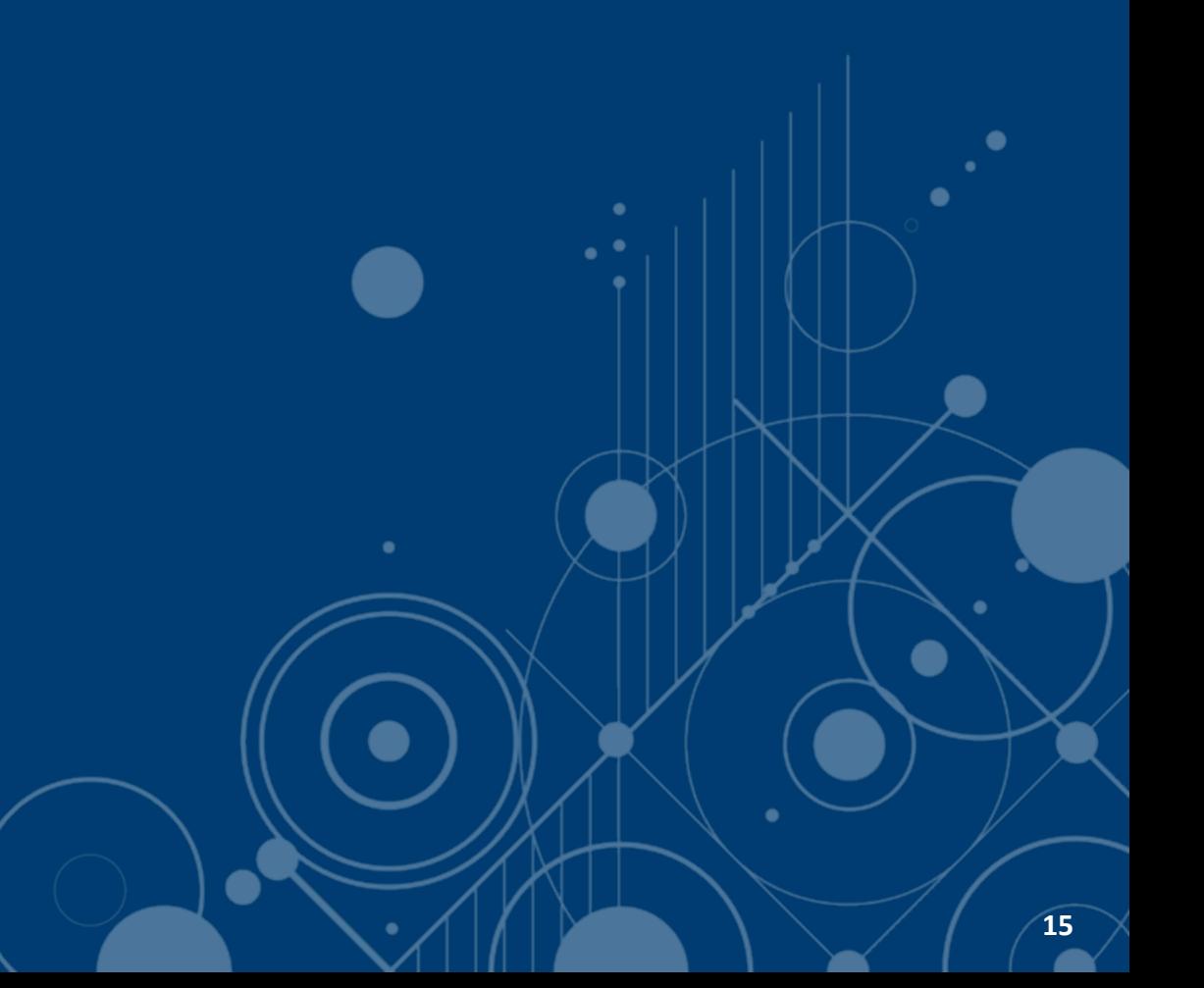

- Deux webinaires
	- 1. 23 janvier 2024
	- 2. 13 février 2024
- Matériel de formation et soutien
	- **Environnement de formation de Tandem**
	- **Deux scénarios d'apprentissage**
	- **Un guide d'utilisation**
	- **[Tutoriels](https://www.youtube.com/playlist?list=PLq_Y8oz0LMq1fzYA_jm5aoWu0tAFGVvLa)**
	- **Rencontres au besoin**
	- **Séances libres (mars, avril, mai)**
- La formation est facultative, mais fortement recommandée

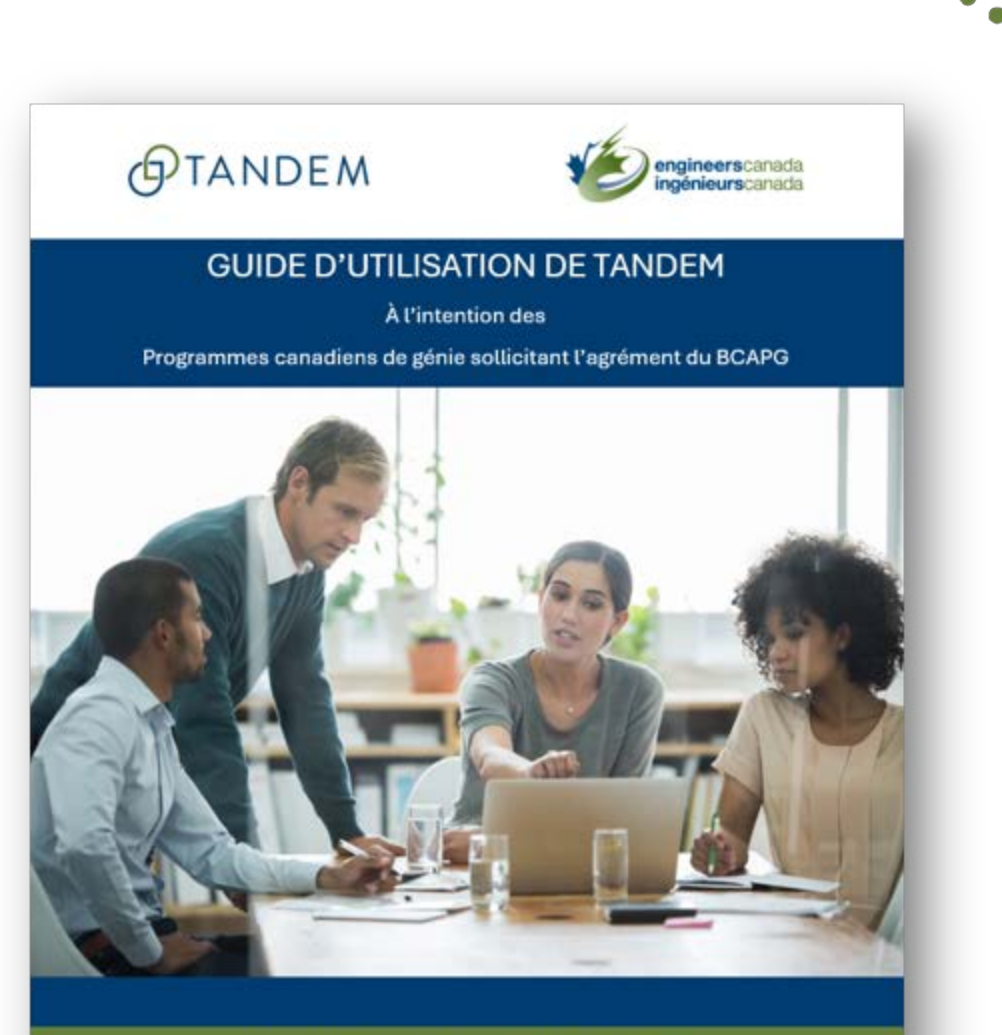

Ingénieurs Canada - Agrément par le BCAPG Si vous avez des questions, veuillez contacter visites@ingenieurscanada.ca Dernière révision : janvier 2024

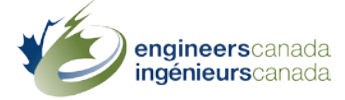

ineerscanada

Webinaire #1: 23 janvier

- Scénario d'apprentissage #1
	- Données génériques sur les cours et informations sur les membres du corps professoral
		- Comment créer un contact de confiance.
		- Comment saisir l'information sur les membres du corps professoral.
		- Comment définir les facteurs de durée des sessions.
		- › Comment saisir l'information générique sur les cours. **17**

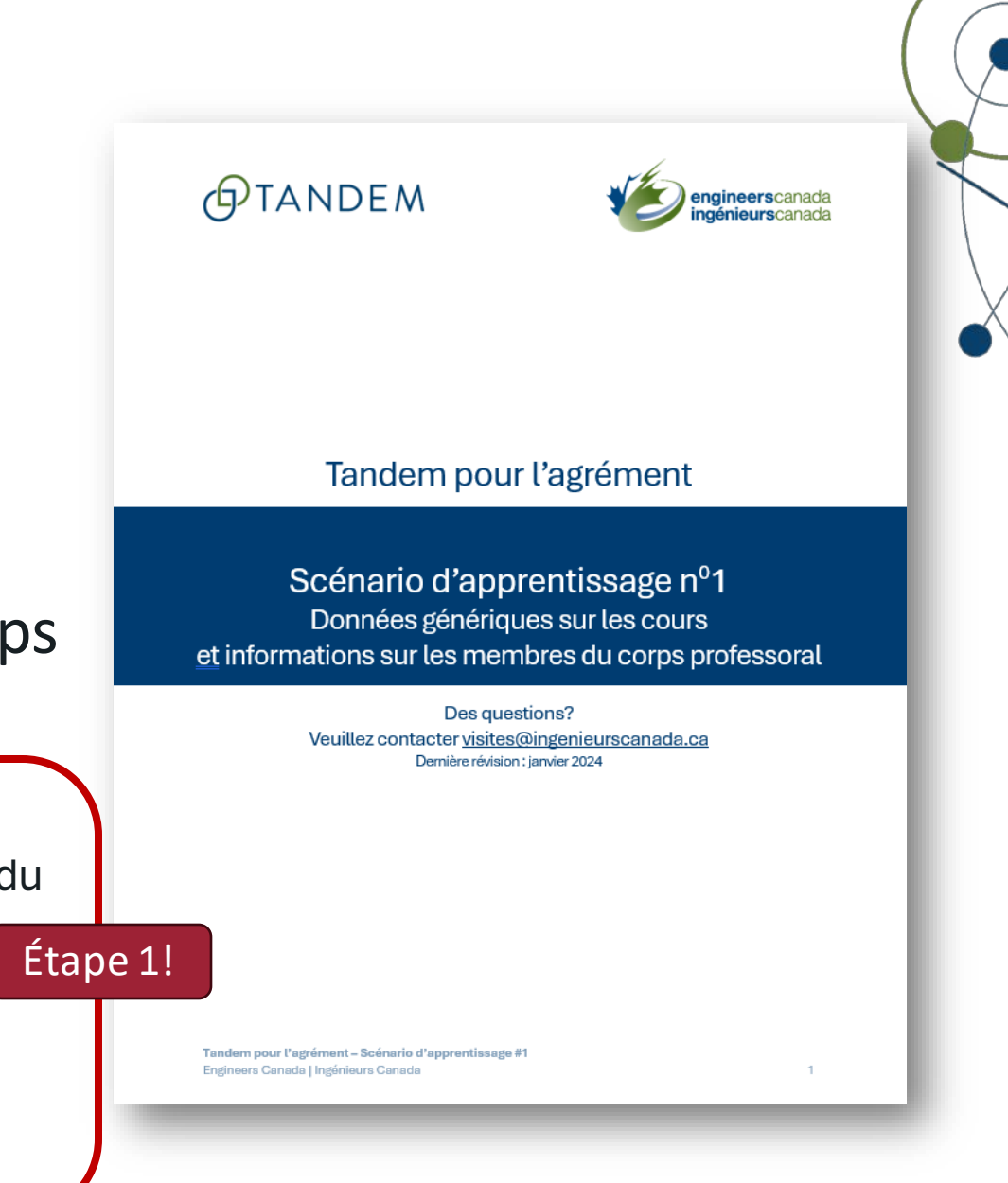

Webinaire #2: 13 février

• FAQ

**gineers**canada

- Scénario d'apprentissage #2
	- L'information spécifique au programme

#### et le questionnaire

- › Comment attribuer des cours à un programme
- › Comment saisirl'information spécifique au programme
- Comment réviser le tableau de bord d'un programme
- Comment remplir et soumettre un questionnaire

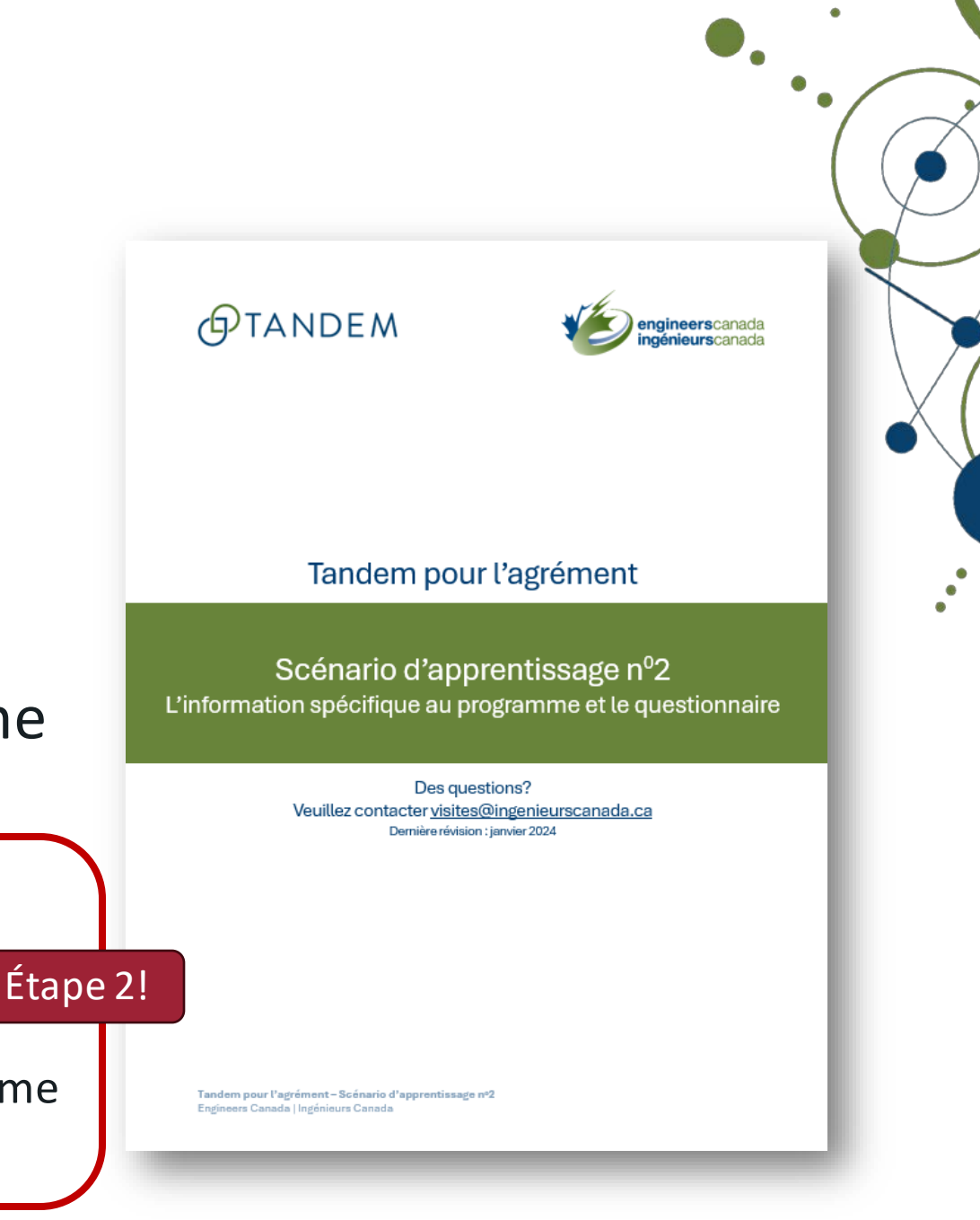

# **GJTANDEM**

#### Étape 1 EES - contact(s) de confiance

- 1. Définir les facteurs de durée des sessions
- 2. Saisir l'info sur les membres du corps professoral
- 3. Saisir l'info générique sur les cours
- \* Mise à jour possible à tout moment

#### d'IC

- A. Ouvrir une application dans Tandem en fonction des informations fournies dans la demande d'agrément
- B. Donner accès au questionnaire pour chaque programme sollicitant l'agrément

#### Étape 2

Personnel EES - contact(s) de confiance

- 4. Attribuer des cours à un programme
- 5. Saisir l'information spécifique au programme
- 6. Réviser le tableau de bord
- \* Lorsqu'une application est disponible

Commencer à remplir le questionnaire

#### Créer/supprimer le(s) contact(s) de confiance

# **Démonstration**

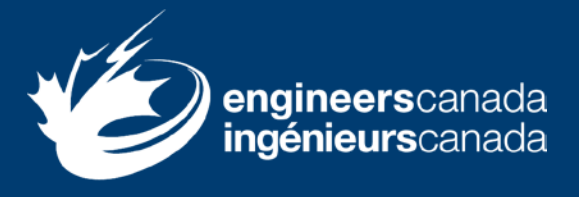

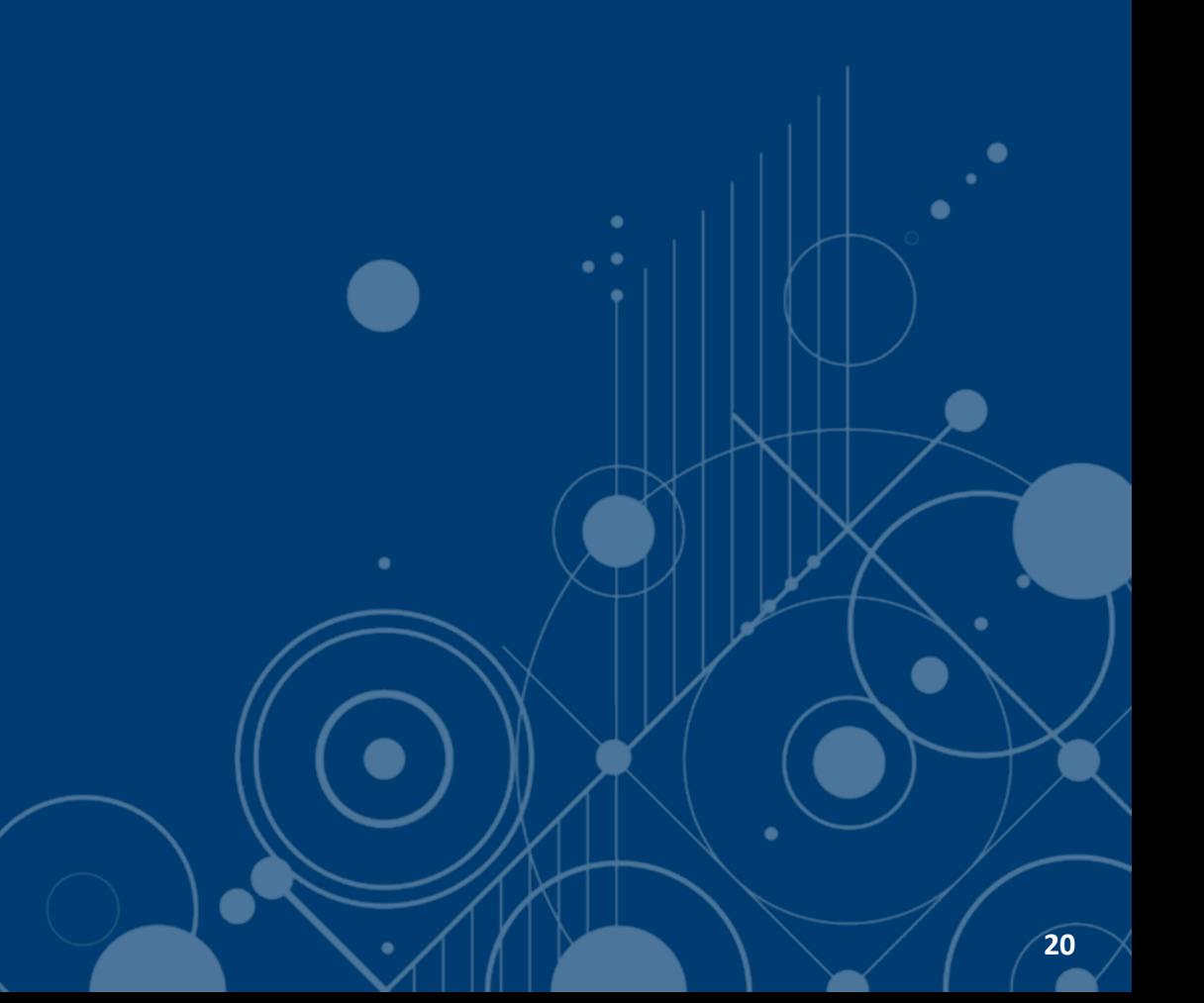

## **Démonstration: étape 1**

- 1. Comment définir les facteurs de durée des sessions.
- 2. Comment créer un contact de confiance.
- 3. Comment saisir l'information sur les membres du corps professoral.
- 4. Comment saisir l'information générique sur les cours.

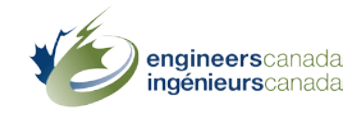

## **Démonstration: étape 2**

- 1. Comment attribuer des cours à un programme
- 2. Comment saisir l'information spécifique au programme
- 3. Comment réviser le tableau de bord d'un programme
- 4. Comment remplir et soumettre un questionnaire

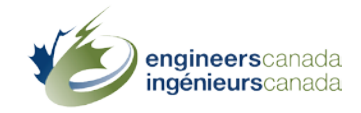

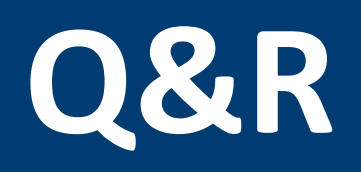

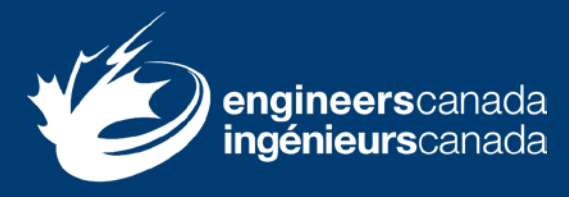

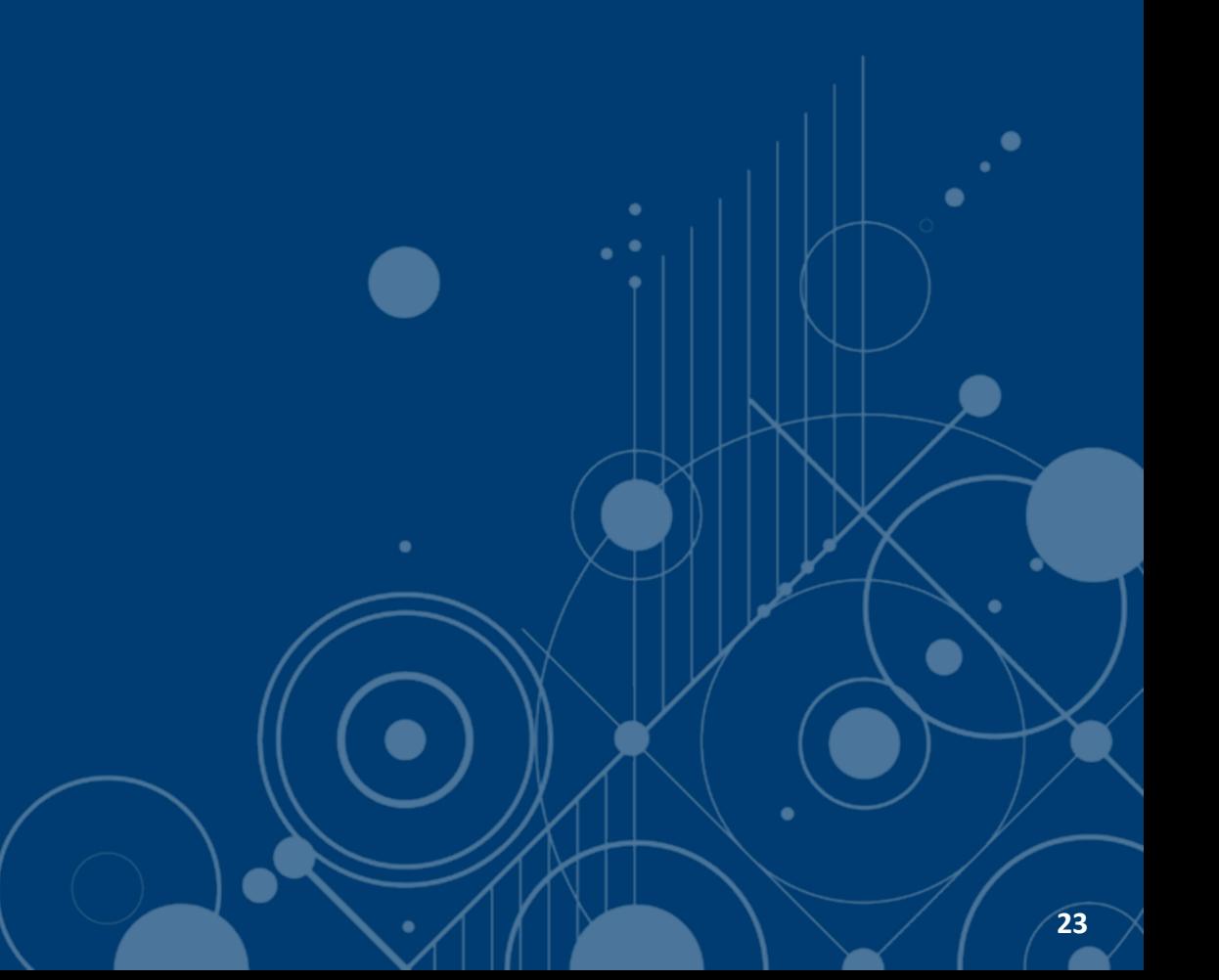